## Google 應用程式密碼

應用程式密碼是一個 16 位數密碼,可讓非 Google 應用程式(例如: 【Outlook】等等…)或裝置(例如:【印表機】等等…)存取您的 Google 帳 戶。

\*只有啟用【兩步驟驗證】功能的帳戶才能使用應用程式密碼。

如果您採用兩步驟驗證機制,系統可能會禁止某些低安全性應用程式或裝 置存取您的 Google 帳戶。這時,您可以使用應用程式密碼,讓遭封鎖的應用 程式或裝置存取您的 Google 帳戶。

如果應用程式或網站不符合 Google 的安全標準,Google 可能會禁止在這 類應用程式或網站上登入帳戶。低安全性應用程式可能會提高駭客入侵帳戶的 機率,因此封鎖這類應用程式的登入活動可協助維護帳戶安全。

當您透過第三方應用程式 (例如 Apple 的「郵件」應用程式、Mozilla Thunderbird 或 Microsoft Outlook) 登入 Google 時,有時候會看到「密碼 不正確」錯誤訊息。如果您輸入的密碼正確無誤,卻仍然出現錯誤訊息,您可 能需要更新應用程式或使用高安全性應用程式。

如果您採用兩步驟驗證機制,系統可能會禁止某些低安全性應用程式或裝置存 取您的 Google 帳戶。這時,您可以使用應用程式密碼,讓遭封鎖的應用程式 或裝置存取您的 Google 帳戶。

## 產生及使用應用程式密碼

如果您採[用兩步驟驗證機](https://support.google.com/accounts/answer/185839)制,但在登入時收到「密碼不正確」的錯誤訊息,請 試著使用應用程式密碼。

- 1. 前往您的 [Google](https://myaccount.google.com/) 帳戶。
- 2. 選取 [安全性]。
- 3. 選取「登入 Google」底下的 [應用程式密碼]。您可能需要登入。如果 您沒有看到這個選項,可能原因如下:
	- 1. 您的帳戶並未設定兩步驟驗證。
	- 2. 您目前只設定使用安全金鑰進行兩步驟驗證。
	- 3. 您使用的是公司、學校或其他機構專用的帳戶。

## 4. 您已啟用進階保護功能。

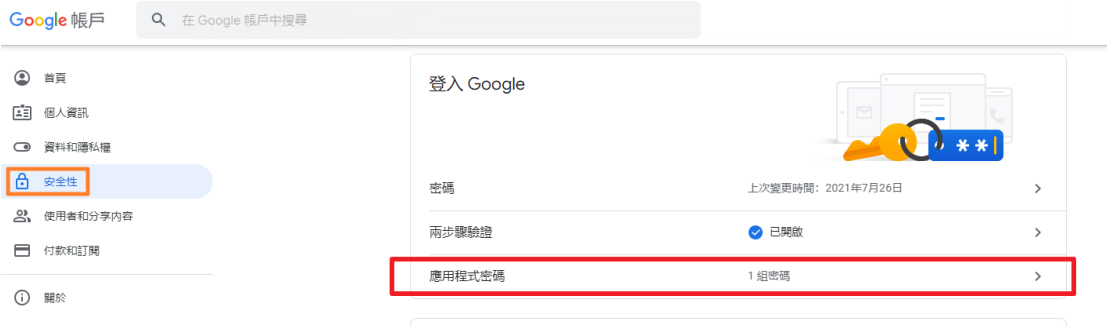

4. 選擇底部的 [選取應用程式] 並選擇您所使用的應用程式 》選擇 [選 取裝置]並選擇您所使用的裝置 》選取 [產生]。

## ← 應用程式密碼

應用程式密碼可讓您在不支援兩步驟驗證的裝置上,透過應用程式登入您的 Google 帳戶。應用程式密碼 只要輸入一次即可, 因此您不必記住這組密碼。 瞭解詳情

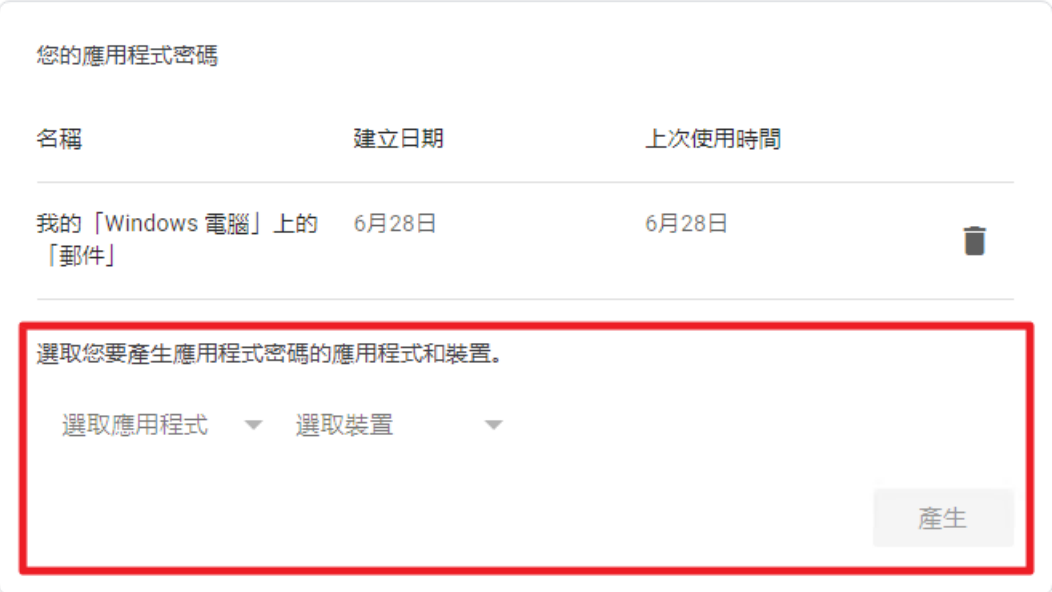

- 5. 按照操作說明輸入應用程式密碼。應用程式密碼是指裝置上黃色列中的 16 位數代碼。
- 6. 輕觸 [完成]。

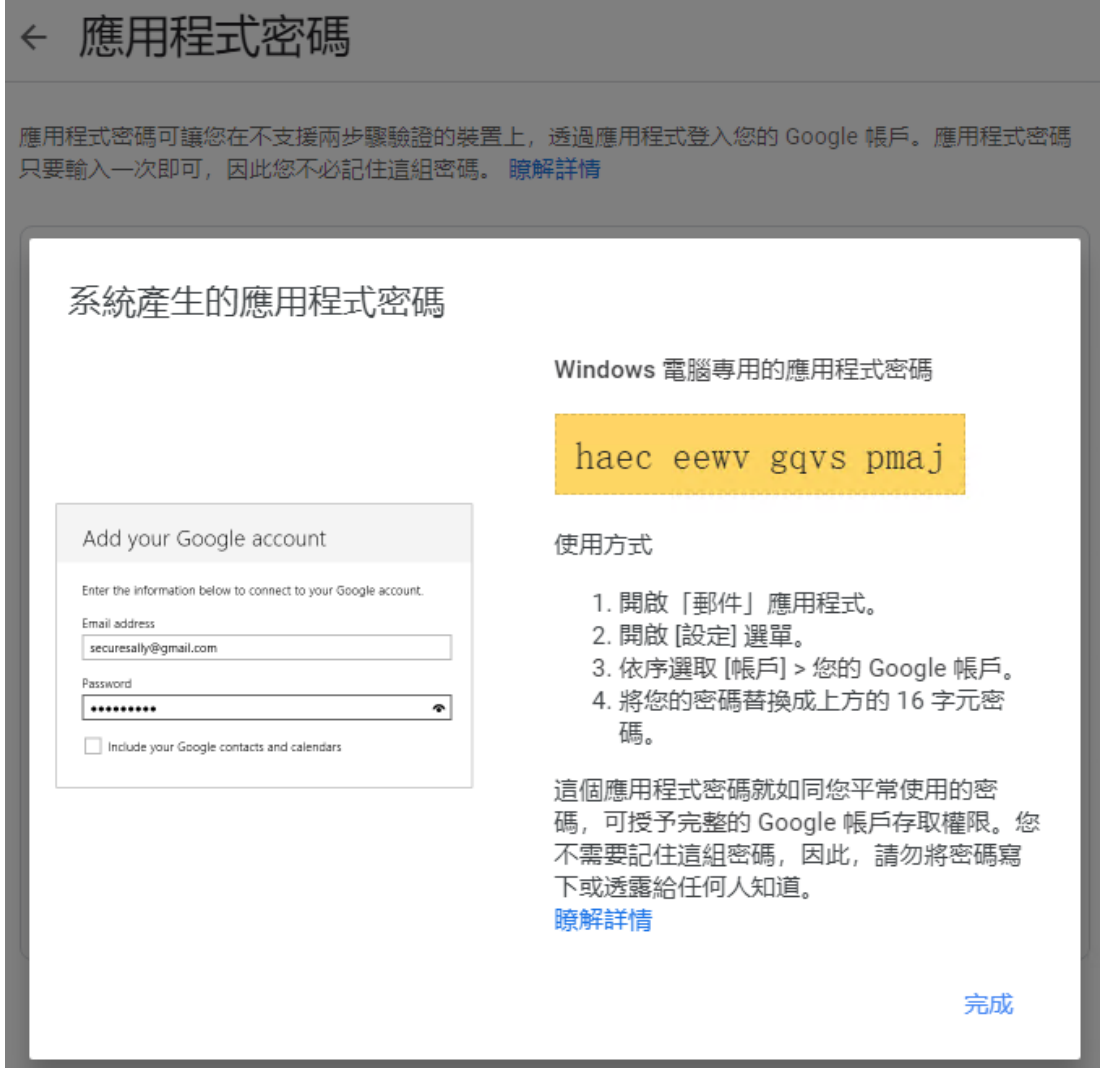

提示:在大多數情況下,您在每個應用程式或裝置只須輸入一次應用程式密 碼,因此不必費心記住這個密碼。

\*修正 Microsoft Outlook 相關問題

- 運用「使用 Google 帳戶登入」功能:
	- 試著使用 Google 帳戶的使用者名稱登入 Outlook。請確認您已 安裝最新版本的 Outlook 應用程式或程式。
- 使用應用程式密碼:
	- 如果您的 Google 帳戶啟用了兩步驟驗證功能,且您無法運用 「使用 Google 帳戶登入」功能,建議您使用應用程式密碼。